**newsela** 

**GETTING SETUP WITH NEWSELA** 

# Teacher Guide: Microsoft

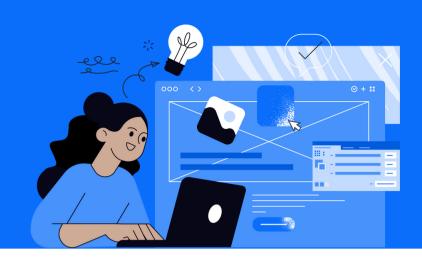

- 1 Login
- Go to <a href="newsela.com">newsela.com</a> > Select Sign in > Microsoft > Enter your school/district credentials
- (You will be taken through a series of steps that will confirm your school and your subscription)

# Sign in to Newsela With Google Microsoft C Clever Or use your Newsela account: Email or username Password Show

- 2 Set up your classes
- Click your initials in the top right
- Select Settings > Class Directory > New Class
- Enter the Class Name, Grade, and Subject
- Then 'Create & add Class'\*

\*You can invite your students to join the class through a link or code.

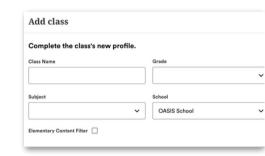

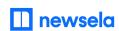

**ASSIGNING NEWSELA CONTENT** 

### **Microsoft**

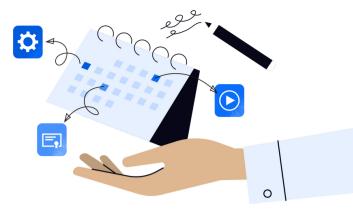

Find an article in Newsela you wish to assign and click Assign

Ancient beaver fossil named after Budee's mascot in Texas

MAX V Assign V Print V

Select the class(es) or student(s) for the assignment

Add assignees

Assign to a class 

OR Assign to students A

Add any customization and click 'Create Assignment'.

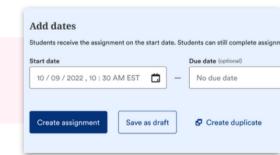

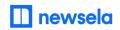

#### What to look out for

#### My student is missing from my class on Newsela

- Make sure your student accessed Newsela through the link or code that you provided to them from Settings > Class Directory.
- Is the student listed as a teacher?

  If yes, contact Newsela's support team <a href="here">here</a> for assistance.

#### How can students join my class?

- Click your initials > Settings > Class Directory
- Click on the class > Invite Students
- Share class link or share class code
- Copy and paste the link or code to share with your students

## Students are getting an error message: "Sorry, it looks like you don't have permission to see this"

• Assign the article in Newsela, rather than only linking the article.

#### My assignments are showing up as independent reading

• Assign an article before clicking the share button.

#### I think I have a duplicate account in Newsela

• <u>Contact support here</u> and ask them to merge your accounts.